## MEDIA COMPOSER ET VIDEO IPHONE 9/16 by Roxane

Créez un nouveau projet et dans l'onglet **« Format »** choisissez **« Custom »**.

Dans l'onglet **« Raster dimension »**, entrez le ratio **1080/1920**.

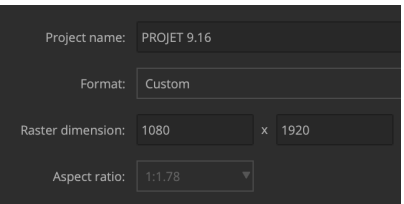

Importez. vos images comme d'habitude avec **« Source Browser »** . Elles arrivent déformées. Ouvrez l'option **« Choose Columns »**.

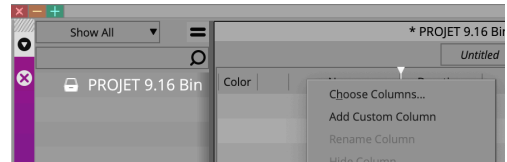

Ajoutez le setting **« Image Aspect Ratio »**

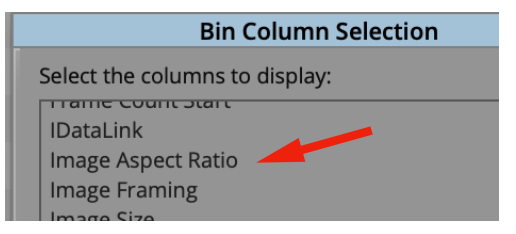

▶ Selectionnez l'option « **1:1** ». Votre image est à la bonne dimension.

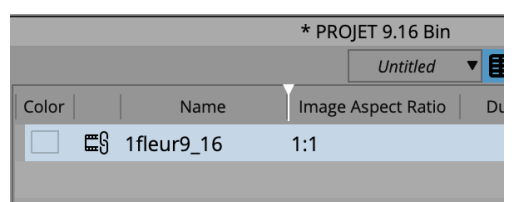

Exportez votre montage au format 1080/1920. Si le ratio n'est pas le bon, cliquez sur le canedas et entrez vous même les infos.

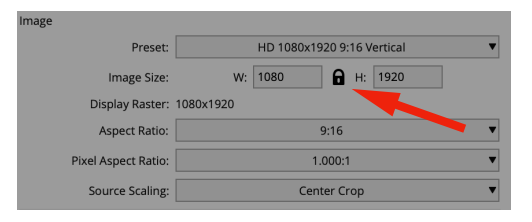